# 【おすすめメニュー】

## ☑ 厳選されたおすすめメニューの紹介

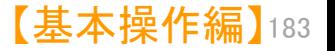

おすすめメニュータブ紹介  $\bullet$   $\bullet$ 

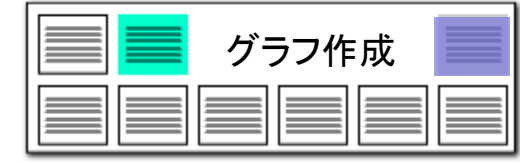

## 目的別にぱっとマイニングJPを使いこなす

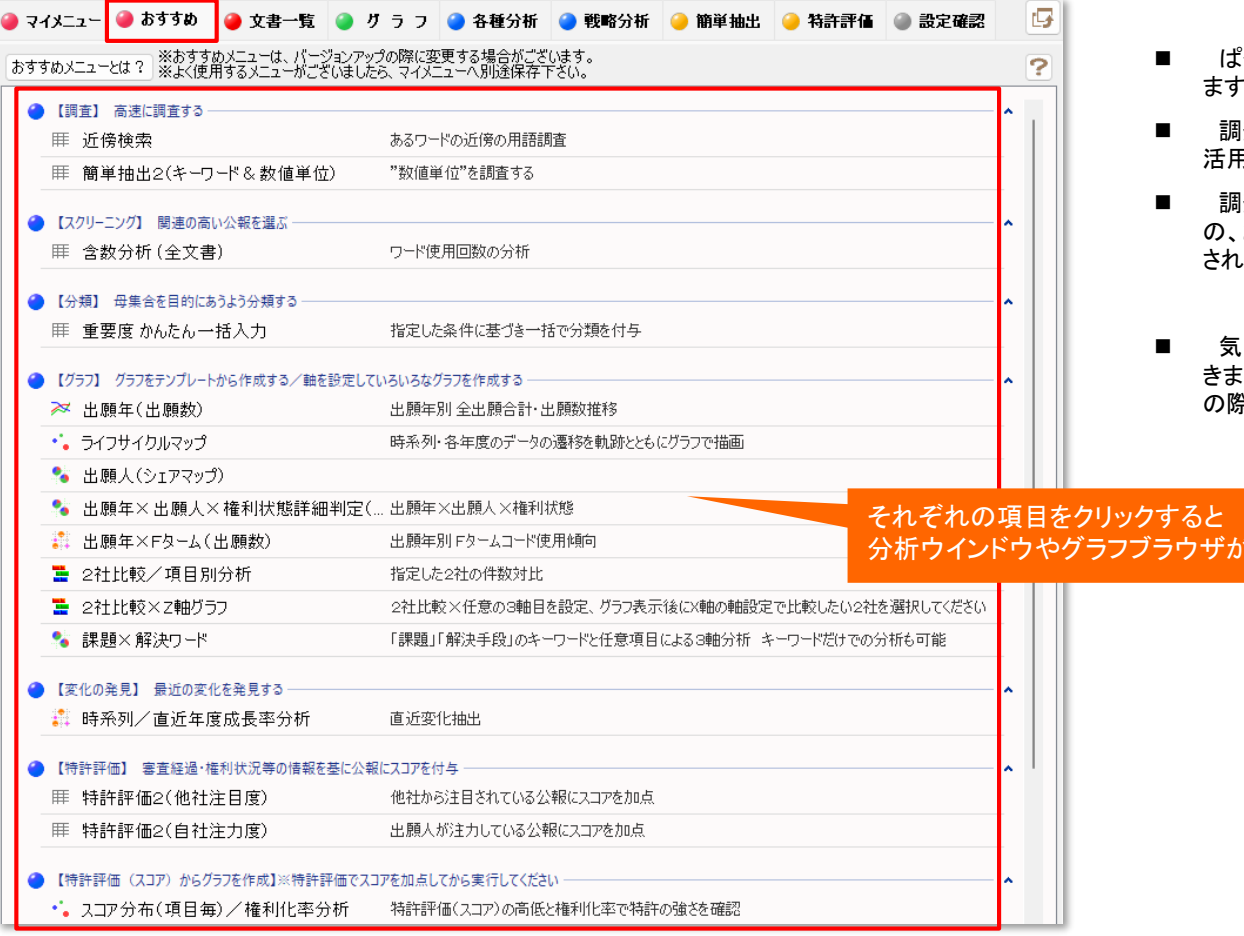

## 厳選されたメニューを1つのタブで

脚きます。

- ◼ ぱっとマイニングJPのおすすめ機能を、目的別に表示してい  $\circ$
- ◼ 調査から分析結果のビジュアル化まで、ぱっとマイニングを 活用した作業フローと、作業ごとに利用する機能をご提示。
- ◼ 調査・分析にぱっとマイニングJPを活用している開発元から の、おすすめ機能です。実際のコンサルティングなどにも使用 されているものを厳選してピックアップしました。
- ほこ入った機能があれば、マイメニューに記録(保存)してお きましょう。【おすすめ】の内容は、次回のバージョンアップなど 祭に変更される可能性があります。

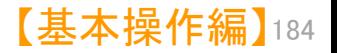

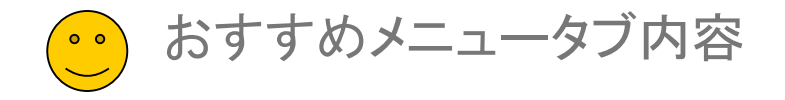

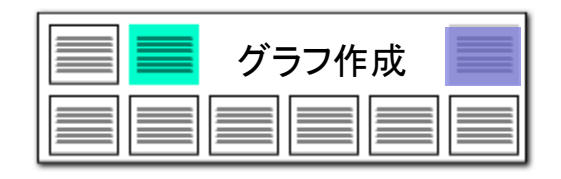

## 現状のおすすめメニューの内容を説明

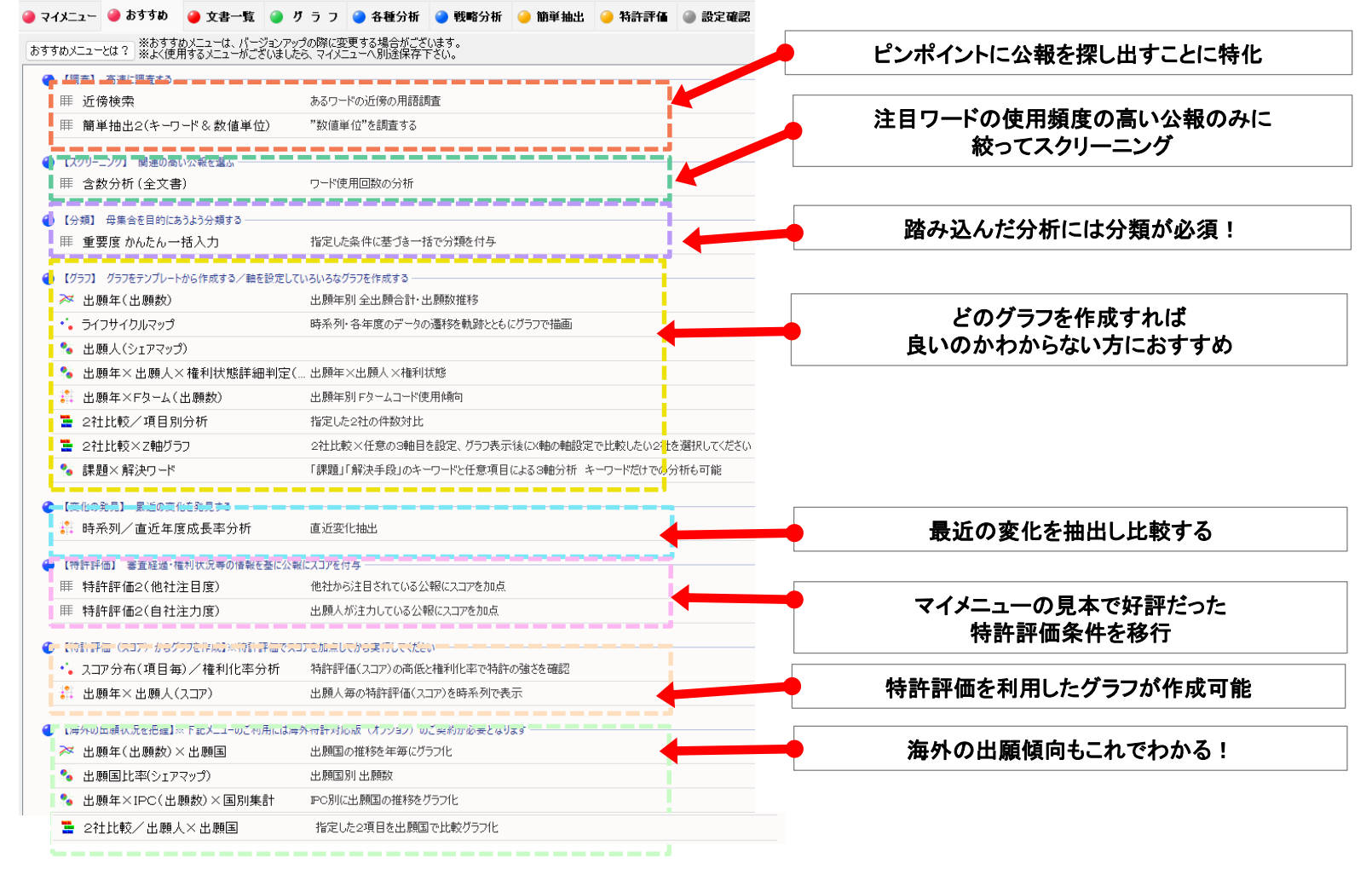

※ 気に入った機能があれば、マイメニューに記録(保存)しておきましょう。【おすすめ】の内容は、次回のバージョンアップなどの際に変更される可能性があります。

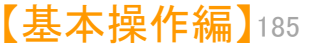

おすすめ:近傍検索機能

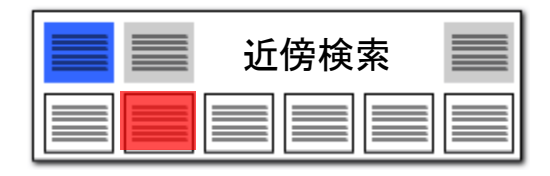

## 近傍検索 :3つのワードでセンテンスを検索する ここでの注意ポイント !

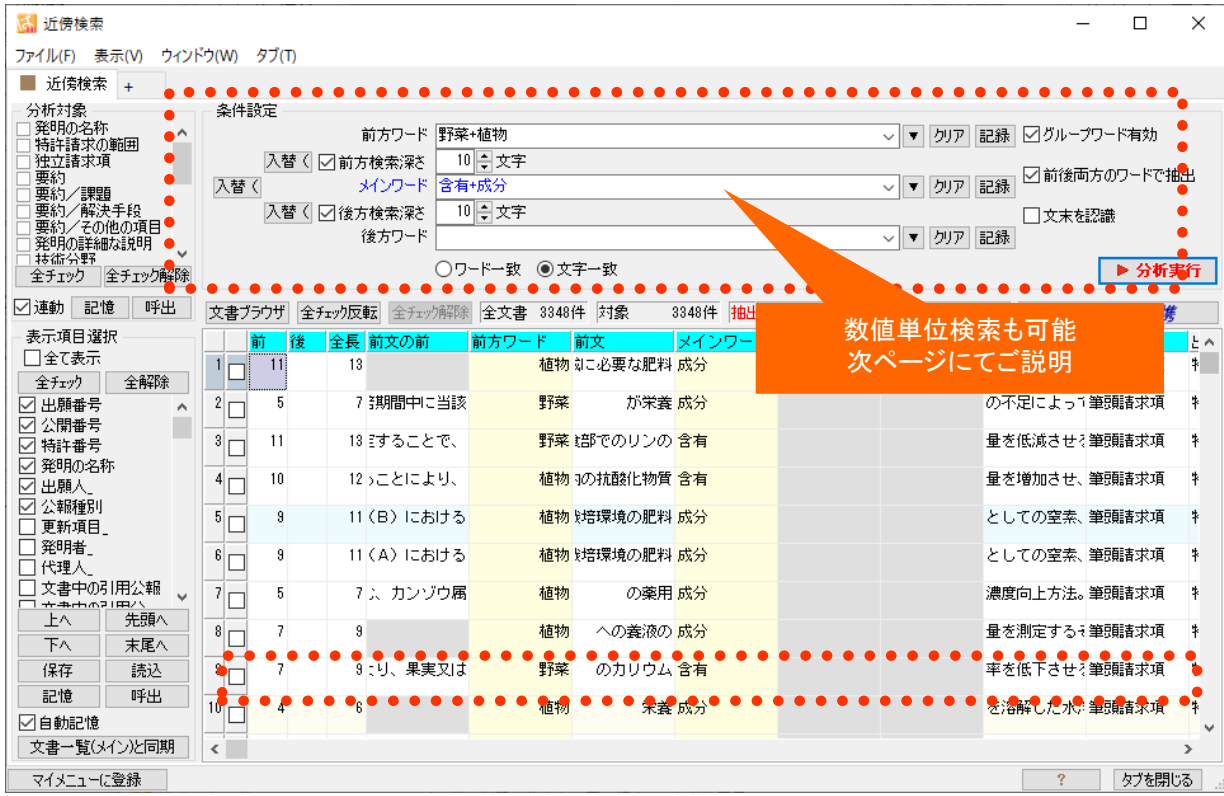

### ■ 3つのワードの並び順を指定

たとえば「光で発電する腕時計」という文章を検 索する場合、「光」 「発電」 「腕時計」 という3 つの単語を、条件設定欄に入力して 『分析実 行』 をクリックします。 検索結果欄に、 「光」 「発電」 「腕時計」 の 順にワードを使用している文章が表示されます。

■■■ワードの順番を入れ替える

『入替』 ボタンをクリックして、ワードの並び順を 入れ替えて検索を行なうと、「効率を向上させる 業務改善」というような、別の表現をしている文 章を見つけることも出来ます。

- ■■複数のワード入力で検索範囲を広げる 各ワード欄には、複数のワードを入力すること も出来ます。ワードとワードの間にはスペースを 挟んでください。
- 『文末を認識』にチェックを入れる

検索深さ :メインワードの前後の何文字までを 検索するか、検索範囲を指定するものです。 文末を認識 :句点「。」までの範囲内で3つの ワードの組み合わせを検索します。

■■■ワードー致と文字一致

ワード一致 : ワード分解した単語単位で検索 します。

文字一致 : 単語の区切りによらず、文字列を 検索します。

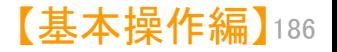

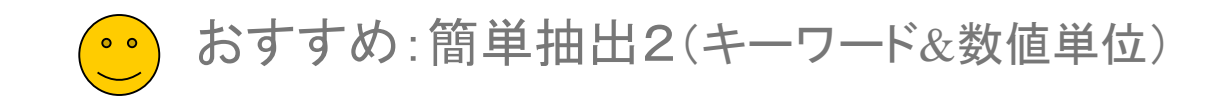

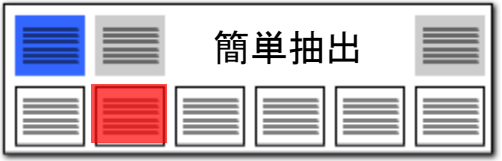

【簡単抽出】簡単抽出2-1 キープ キーワードと数値単位の組み合わせ近傍検索が実現!

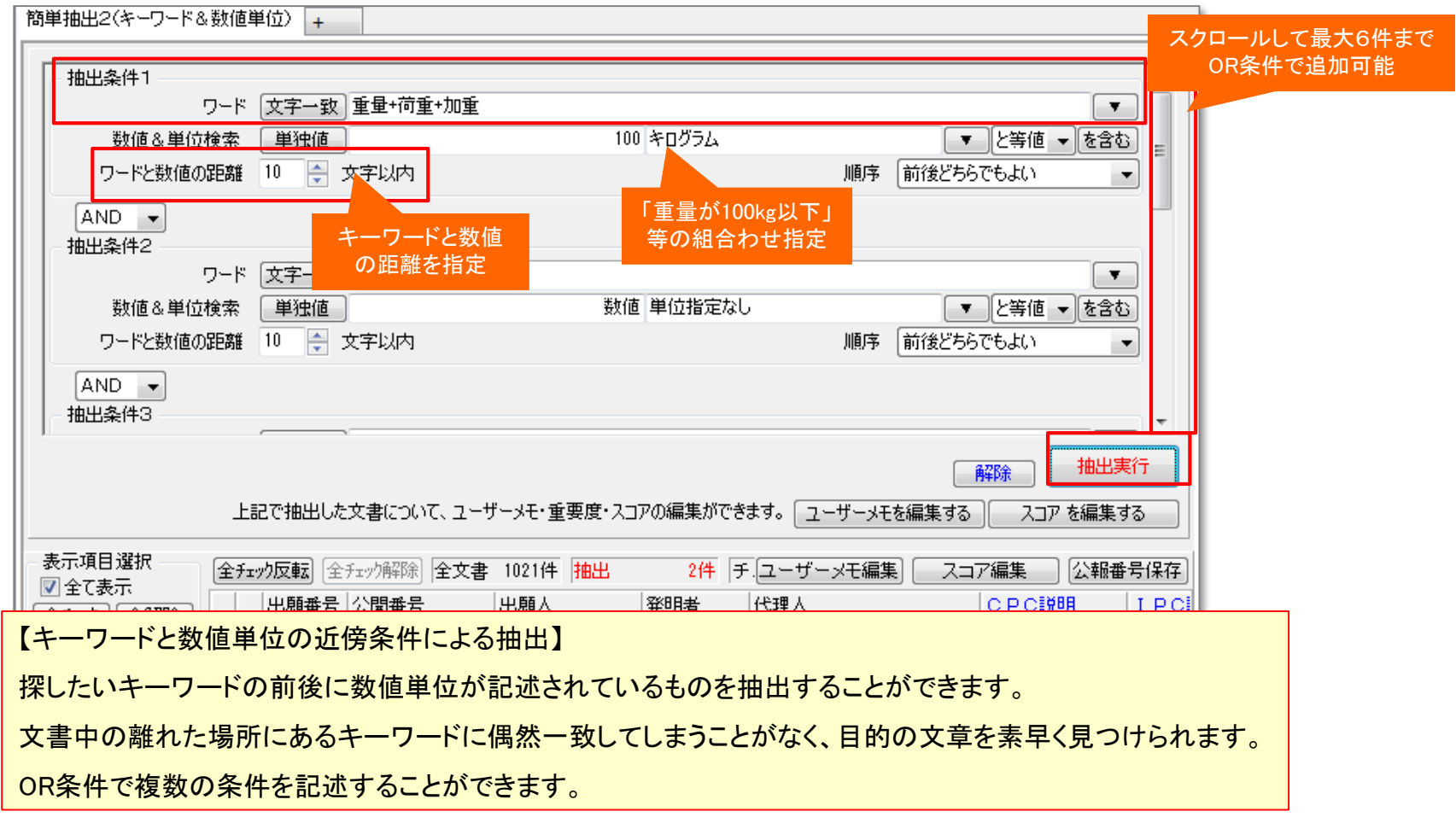

※ 詳しくは各機能の詳細ページをご参照ください

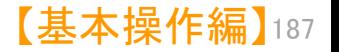

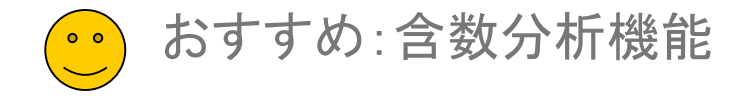

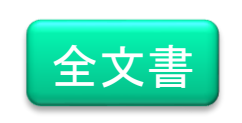

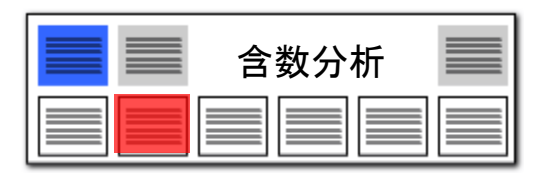

## 含数分析 :各項目ごとのワード出現回数 ここでは ここでの注意ポイント !

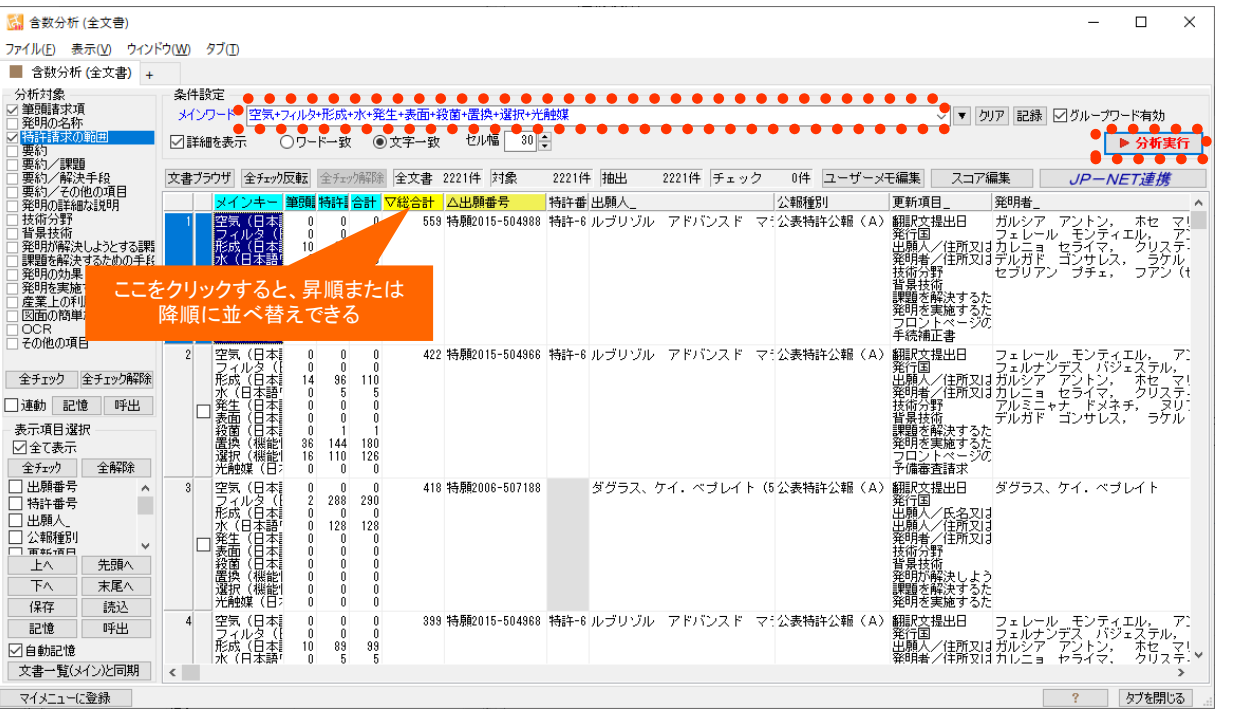

## 各公報ごとの項目別ワード出現回数

※ 詳しくは各機能の詳細ページをご参照ください

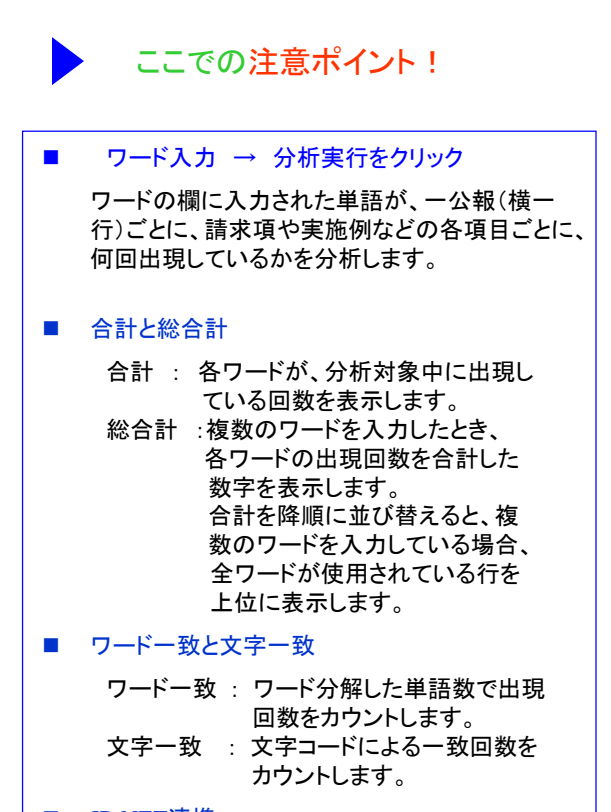

■ JP-NET連携 含数分析で、ソートした公報をJP-NET/New CSSで閲覧する事で、公知例調査他の際に

効率よく公報を探す事ができます。

【基本操作編】 188

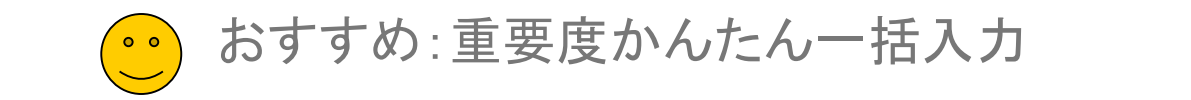

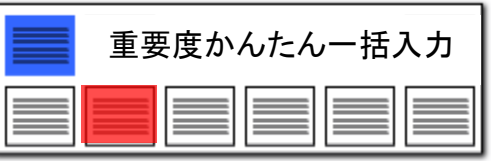

## 抽出条件に合うものに重要度・スコアを付与するルールを作成し、まとめて適用

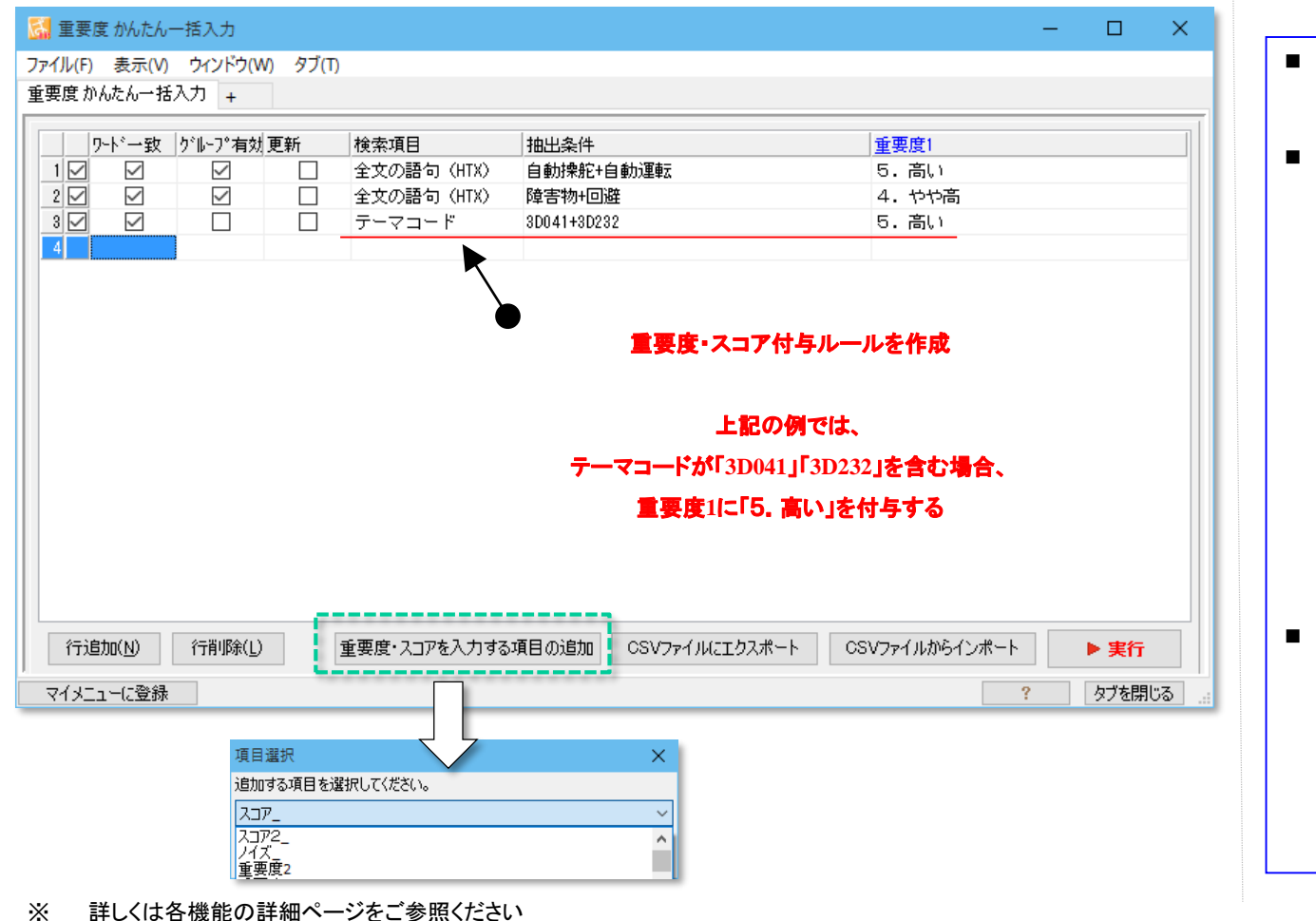

- ■■検索項目と抽出条件、重要度、スコアを登録 し、「実行」をクリックすると、まとめて適用しま す。
- ■■■「重要度・スコアを入力する項目の追加」を クリックすると、スコアや重要度の項目を追加 することができます。
	- ワード一致 : チェックを入れると ワード一致、はずすと文字一致で抽 出します。
	- グループ有効 : チェックを入れる とグループワードが有効になります。
	- 更新 : チェックを入れると、既存 の重要度やスコアが上書きされます。 (上位の行で付与された重要度やス コアが、下位の行によって上書きされ ます。)
- 重要度・スコア付与ルールをCSVファイルで 出力したり、取り込んだりすることができるので、 エクセルで編集した後に、インポートして適用 することができます。

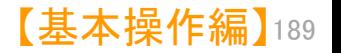

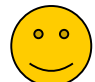

## おすすめ:時系列直近年度成長率分析

■ 時系列/直近年度成長率分1

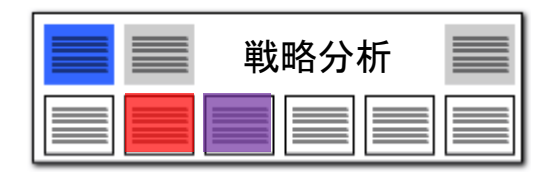

### 時系列 直近年度成長率分析 ファイル(F) 表示(V) ウィンドウ(W) タブ(T ■ 時系列/直近年度成長率分析 ● 時系列で見る分析 ■ 分析条件 ■ グラフ 分析タイトル 時系列/直近年度成長率分析 • 時系列/項目分析 時系列で、任意の2つの集計項 隼計基準 ■ 時系列/ランキング分析 時系列軸ごとに、任意の集計項 ■■ 時系列/項目別ランキング分析 時系列軸ごと、任意の集計項目 <u>時系列/項目含有率分析</u> 当該時系列軸ごとに、任意の集 **第** 時系列/直近年度成長率分析 指定した大小の年度幅を基に、 ,,,,,,,,,,,,,,,,

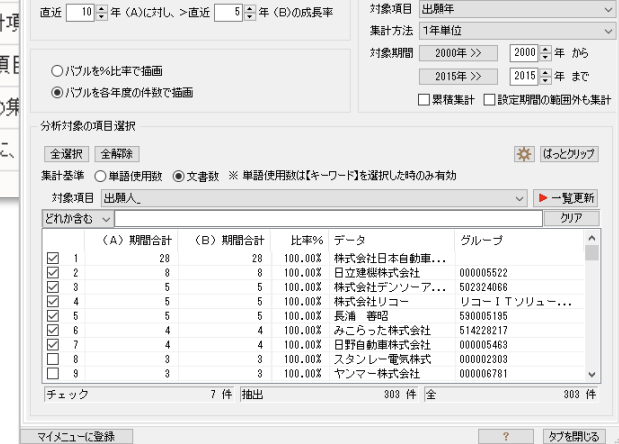

 $\Box$  $\times$ 

4562件

全文書 4562件 対象

○特許 公告 2公開 公表 ▶ 分析実行

対象期間

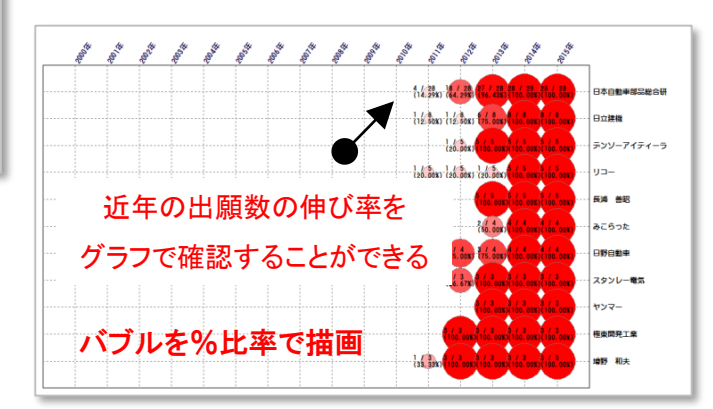

- 1. 対象項目への出願数が、近年に至ってどれ くらい伸びているかを比率で表示する機能で す。
- 2. たとえば、直近10年(A)の出願数合計と、 直近3年(B)の出願数合計を比較し、B/A を%で表示します。「比率%」が大きいほど、 近年の出願数が伸びている(成長率が高い) と考えることができます。
- 3. 時系列/直近年度成長率分析は以下の手 順で利用できます。
	- 対象項目を、「出願年」「公開年」 「登録年」などから選択し、「一覧を 更新」をクリックします。
	- 「直近\*\*年(A)に対し、>直近\* \*年(B)の成長率」の\*\*の年数 を設定します。
	- 「一覧を更新」をクリックすると、成 長率(比率%)の高いデータから順 に一覧表示されます。
	- 一覧の中から、気になる項目に チェックを入れ、「分析実行」をクリッ クすると、成長率のグラフが表示さ れます。
- 4. グラフのラベルには、その時点でのB/A、 比率%が表示されます。
- 5. 当該分野に、近年になって参入してきてい る出願人や、近年に新しく広がった利用用途、 近年に導入された技術などを分析/抽出す ることができます。

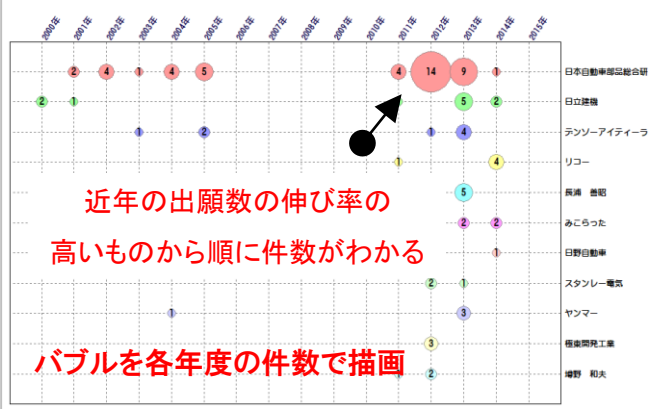

例えば、対象期間が2014年までになっておりますと、 直近1年は2014年、直近9年は2014年を含む 過去9年となります。

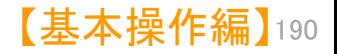

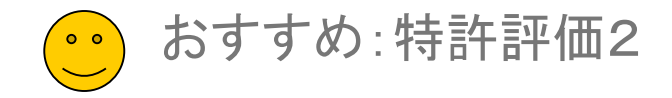

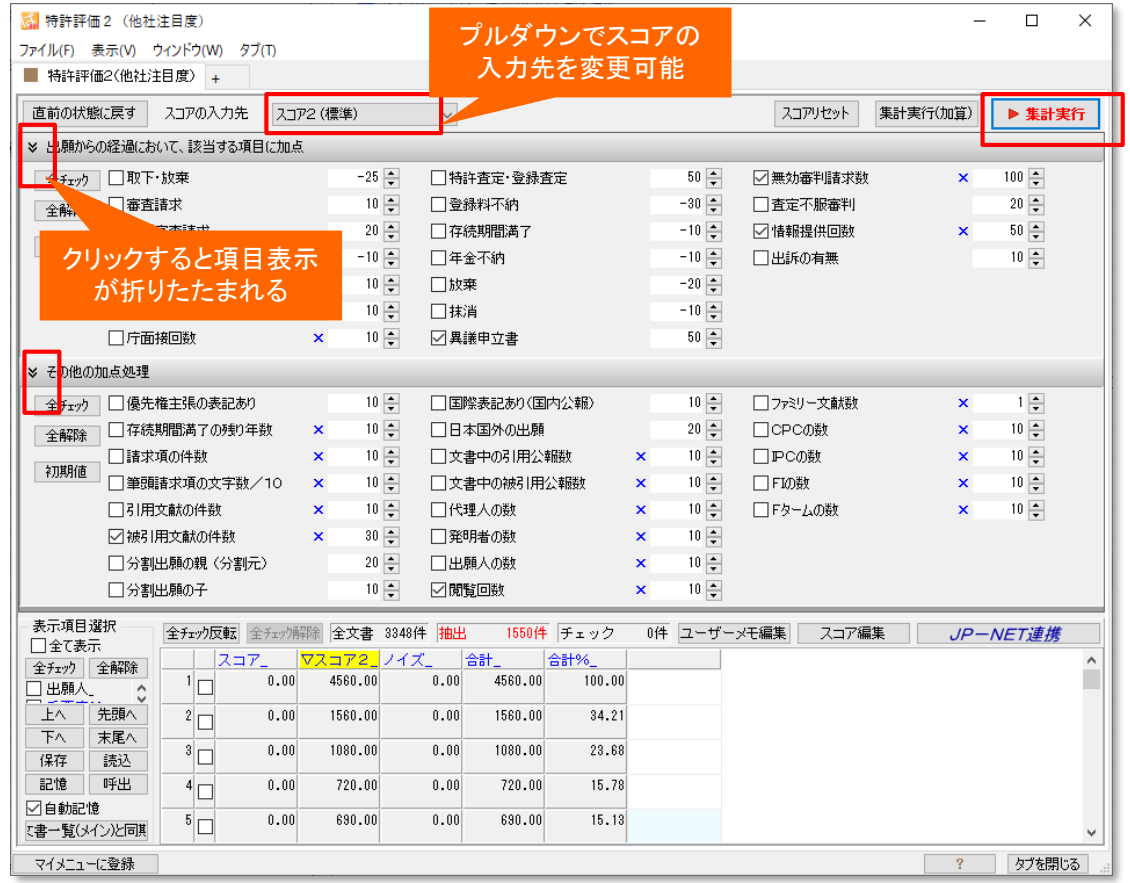

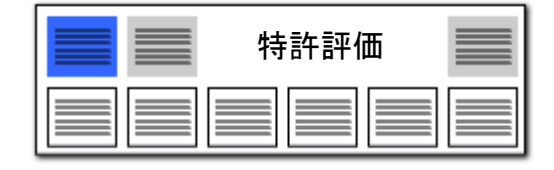

## 【特許評価2】 キャンプ キャンプ きょうしゅう かんじゅつ かんじゅつ おおかい 特許評価分析が精度を上げて、単独タブになりました!

## ■ 経過情報の各種項目に対応

従来、オートスコアの一機能としていた 「特許評価分析」を独立させ、経過情報 の各種項目に対応しました。

得点を入れたい(注目したい)設定項目 に、チェックを付けるとともに、加点したい 点数、減点したい点数を設定してください。 「集計実行」もしくは「集計実行(加算)」 ボタンを押すことで、文書一覧の「スコア 2」という項目に点数が入ります。

プルダウンから、「スコア」「ノイズ」の項 目にも得点を集計できます。

### 【ご注意事項】

注目したい項目に、チェックおよび点数設定 をおこなっても、実際にその項目、データがな い場合、点数は入りません。詳細に分析した い場合には、JP-NETであれば、CSV形式 でデータを取得してください。テキストデータと 結合することで、より詳細な公報の状態で分 析できます。

※ JP-NETのデータのダウンロード形式には、「テキスト形式」「CSV形式」「エクセル形式」の3種類の形式があります。ぱっとマイ ニングで読み込み可能な形式は、「テキスト形式」と「CSV形式」です。 【審査経過項目】をご利用になる場合は、「CSV形式」で、作成モードを『タイプ3』に設定してデータをダウンロードし、テキスト形式 のデータと結合してご使用ください。

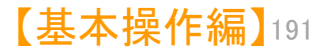

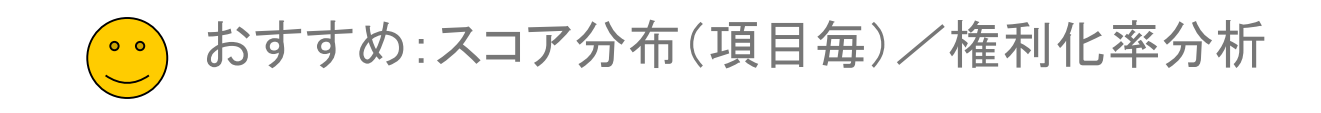

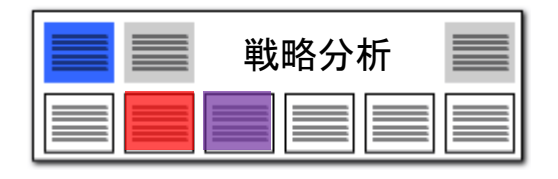

## スコア分布(項目毎) /権利化率分析

## 文書スコアの傾向に加えて、権利化の状況も把握できる!

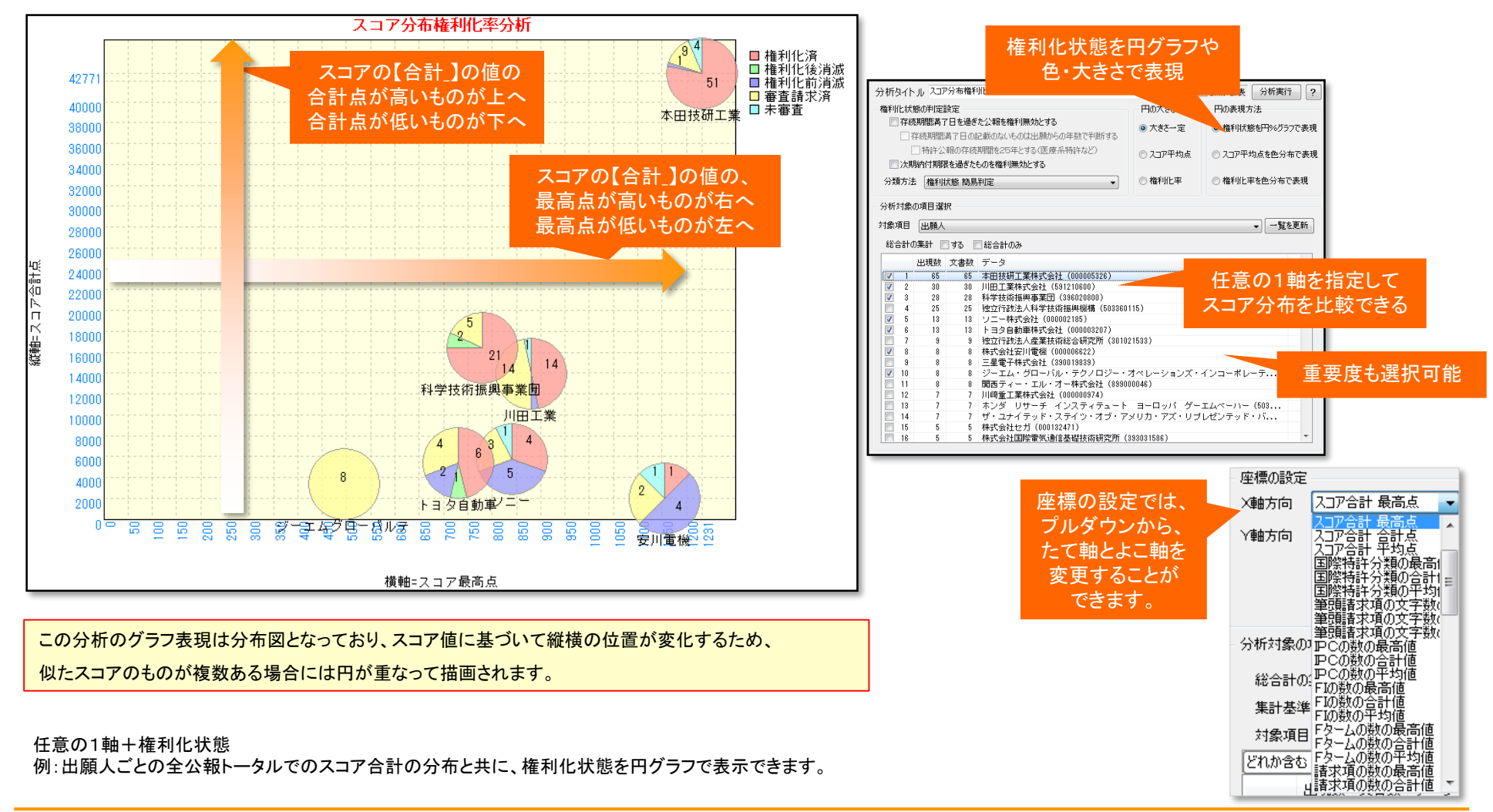

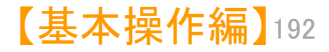

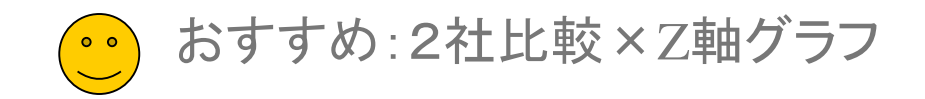

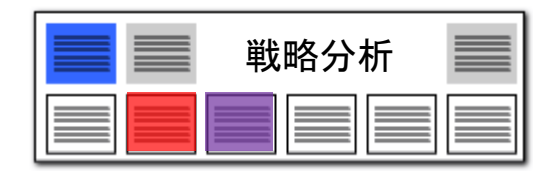

## 2社比較×Z軸グラフ

## 3軸目(Z軸)の項目を任意に指定下さい

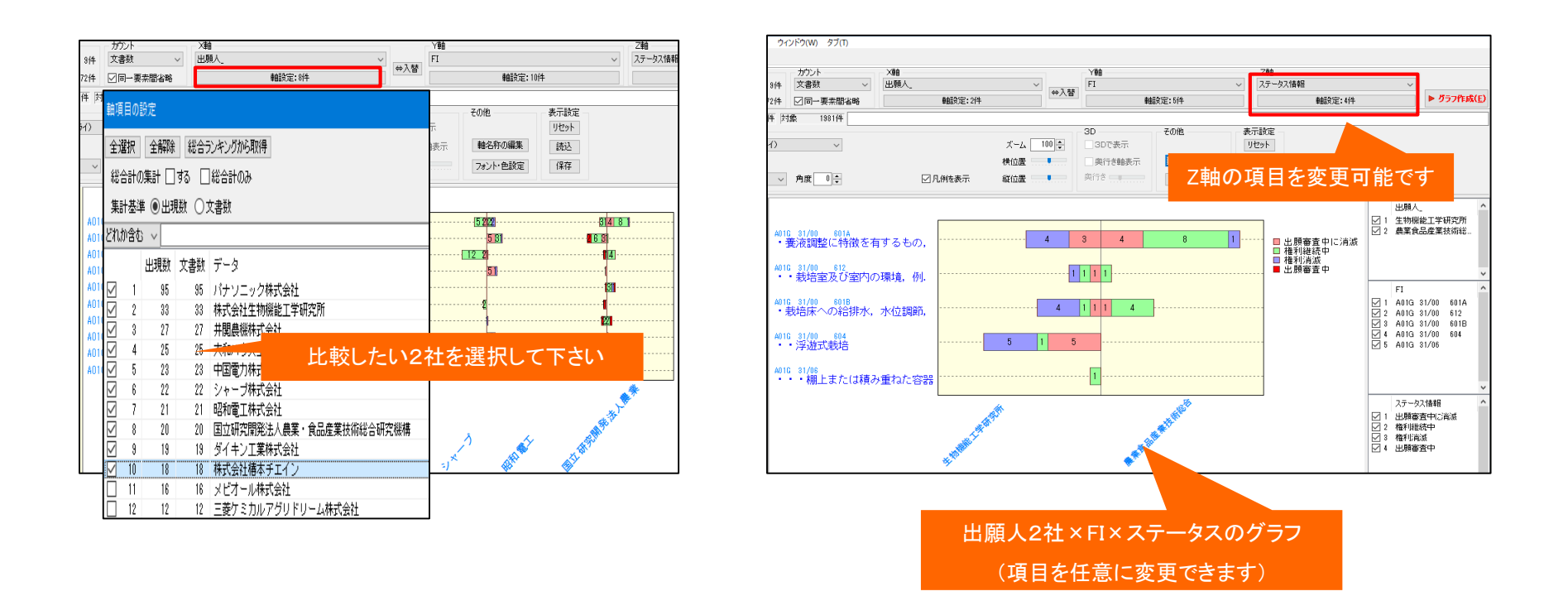

従来の2社比較×項目別分析では、Z軸(3軸目)が出願人(グループ会社や共同出願先を設定)に固定されていました。 2社比較×Z軸グラフでは、3軸目に権利状態や重要度(自社分類など独自情報)を指定できます。 分析の目的に応じて選択の幅が広がりました。

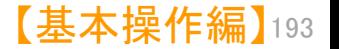